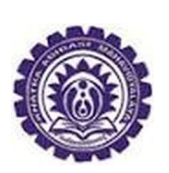

খাতডা আদিবাসী মহাবিদ্যালয় খাতডা ,বাঁক্ডা

তাং ঃ ২৮/০৪/২০২৩

## $\blacksquare$ २०२२-२७ শিক্ষাবর্ষের 2<sup>nd</sup> Semester, 4<sup>th</sup> Semester ও 6<sup>th</sup> Semester-এর ছাত্র-ছাত্রীদের  $\bf ENROLLMENT$  সংক্রান্ত জরুরী বিজ্ঞপ্তি

বাঁকুড়া বিশ্ববিদ্যালয়ের স্মারক নং ঃ BKU/CE/UG/242/2023 Date: 27.04.2023 নিৰ্দেশানুসারে ২০২২-২৩ শিক্ষাবৰ্ষের  $2^{\text{nd}}$  Semester, 4th Semester ও 6th Semester-এর ছাত্র-ছাত্ৰীদের জানানো যায় যে, <mark>অদ্য ২৮-০৪-২০২৩ থেকে ১১-০৫-২০২৩ তারিখ পর্যন্ত</mark> বিশ্ববিদ্যালয় থেকে ছাত্ৰছাত্ৰীদের দেওয়া User Id & Password login করে Enrollment Form টি Fill up করতে পারবে।

> নিম্নলিখিত STEP অনুযায়ী টাকা জমা করতে হবে। <u>টাকার পরিমান ২০০.০০ টাকা</u>

- 1. Go Towww.kamv.ac.in
- 2. Student LoginBy Using User Id & Password
- 3. Go to Pay College Fees
- 4. Select 2nd / 4th / 6th Semester BKU Enrollment Fees
- 5. Go to Pay & Submit
- 6. Print Payment Receipt after Payment.

Enrollment Form টি Fill up করার সময় মহাবিদ্যালয় এর Admission Receipt এর Subject অনুযায়ী Fill up করতে হবে।

যদি কেউ Enrollment Form এ ভুলবশতঃ Subject Selection করে থাকো তাহলে তাকে অতি অবশ্যই Admission Receipt, Enrollment Receipt ও Enrollment Form টি নিয়ে কলেজ কায্যালয়ে উক্ত তারিখের মধ্যে অতি অবশ্যই যোগাযোগ করতে বলা হচ্ছে। অন্যথায় Enrollment না করলে পরীক্ষায় বসতে পারবে না।

Enrollment Form টি মহাবিদ্যালয় থেকে Approve করে দেওয়া হলে, বিশ্ববিদ্যালয় থেকে ছাত্ৰছাত্ৰীদের দেওয়া User Id & Password login করে Enrollment Form টি download করতে হবে। Download করা Enrollment Form টি Print out নিয়ে নিজের কাছে রাখতে হবে।

বাঁকুড়া বিশ্ববিদ্যালয়ের নির্দেশিকাটি নিম্নে দেওয়া হল।

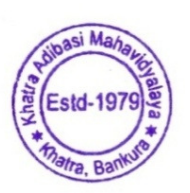

Khatra Adibasi Mahavidvalava Khatra: Bankura

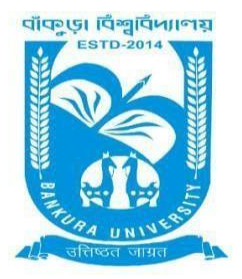

# BANKURA UNIVERSITY

(West Bengal Act XIX of 2013- Bankura University Act, 2013) Main Campus, P.O.: Purandarpur, Dist.: Bankura, Pin- 722155, West Bengal **Office of the Controller of Examinations**

*Ref. No.: BKU/CE/UG/242/2023 Date: 27.04.2023*

#### **NOTIFICATION**

#### **Subject: Enrolment form fill-up of UG (Honours & Programme) Semester II, IV & VI students in relation to UG Even Semester Examinations of the A.Y. 2022 – 23**

As directed, it is hereby notified for information of all concerned that Enrolment form fill-up of UG (Honours & Programme) Semester II, IV & VI students in relation to UG Even Semester Examinations of the A.Y. 2022 – 23 has to be completed online at Bankura University exam portal. All the students are advised to select their subjects carefully and submit online. The enrolment portal will remain live on and from 28.04.2023 to 11.05.2023. Students have to pay the enrolment fees at their own colleges.

Enrolment, Games & Sports and Processing Fees: Rs  $(100 + 50 + 50)/-$  = RS. 200/- for all UG Semesters III & V students (both Honours & Programme)

If there are any error / wrong filling up of Enrolment Form, students are advised to contact their colleges for necessary correction.

#### **Procedure for the Enrolment form fill-up of UG Semester II, IV & VI Honours & Programme students in relation to UG Even Semester Examinations of the A.Y. 2022 – 23**

**Step 1:** Using **UID & Password**, which you have used during filling up the odd semester exam form, and entering the **Captcha** login to Bankura University Examination portal.

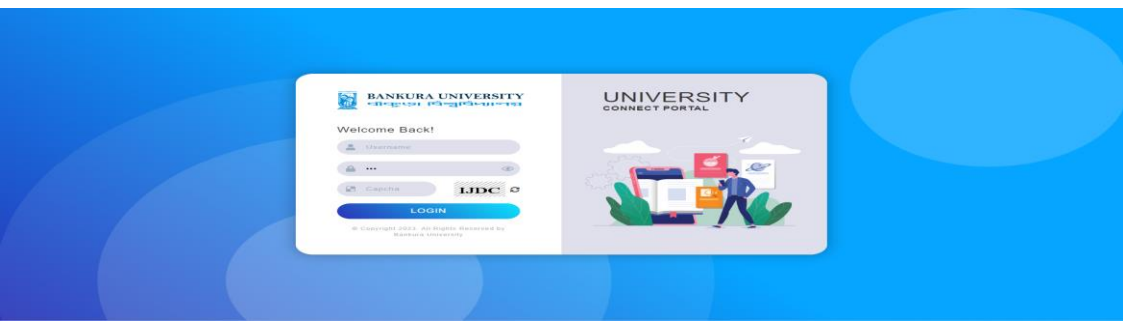

#### **Step 3:** Click on **Enrollment**.

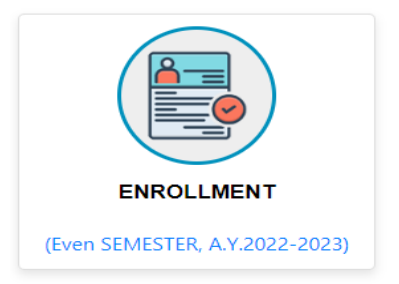

**Step 4:** Select the subject corresponding to each window carefully, especially when a subject is to be selected among multiple subjects. For any confusion during selection of subjects a student may contact with her/his own college. Click on the **Check Box** then on **Submit** button to proceed further.

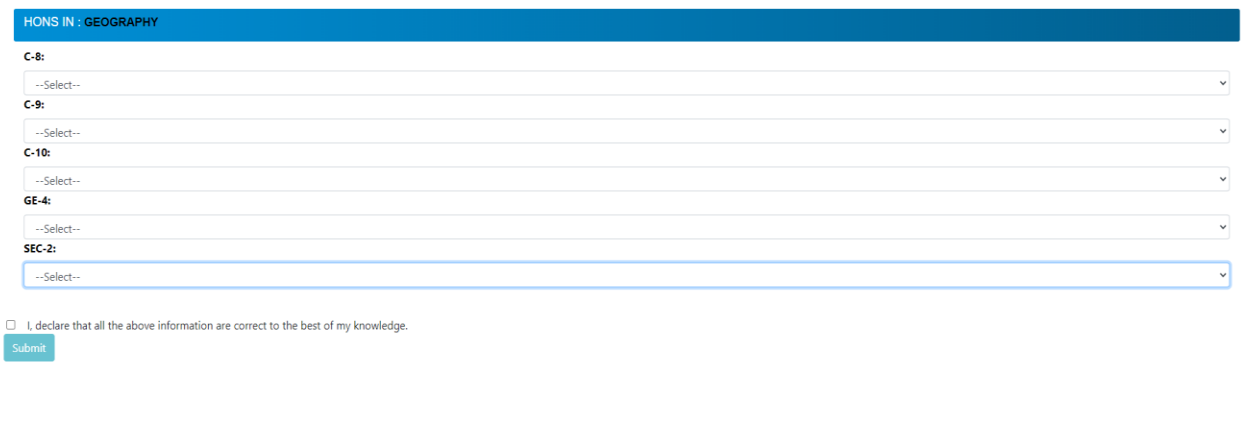

**Step 5:** A Confirmation dialogue box appears on the screen. Click **OK** to proceed or on **Cancel** to edit the subjects.

Copyrights @ 2023 Bankura University All rights reserved.

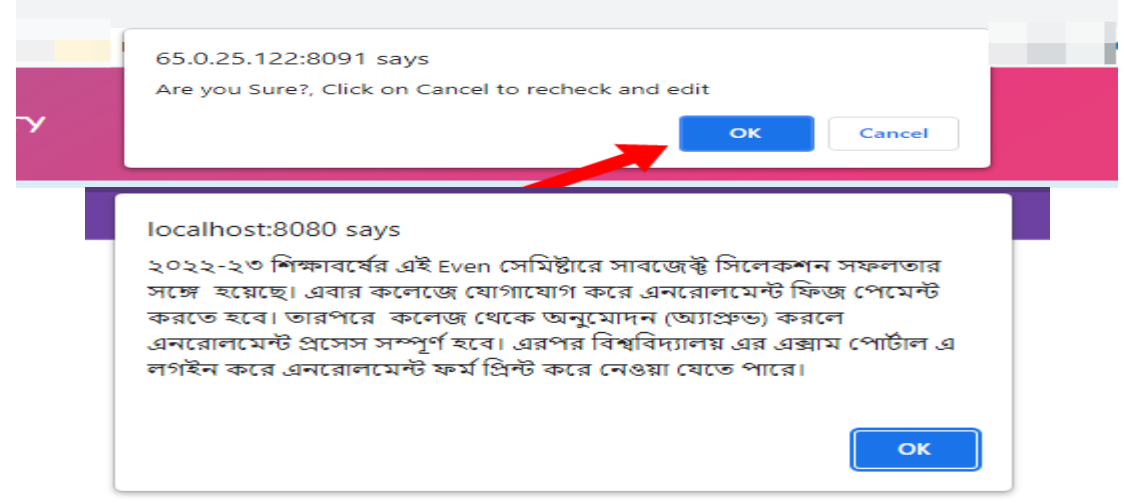

**Step 6:** The following screen containing selected subjects and an information regarding the process will appear. Click on the **Download** button to continue else you may also exit without downloading the form by clicking on **Exit.**

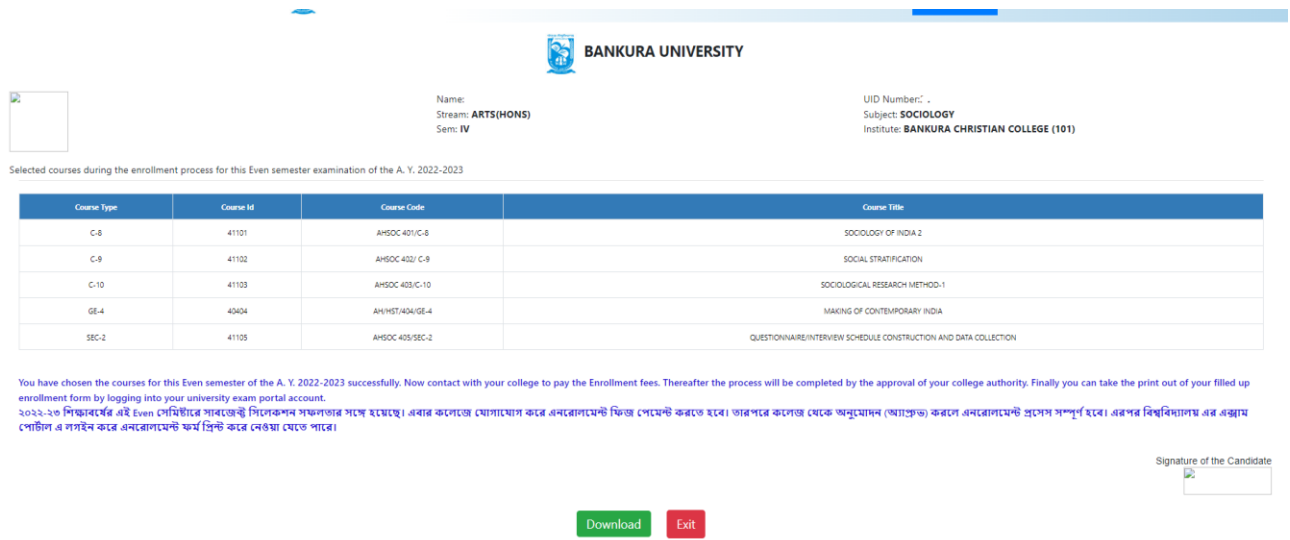

**Step 7:** Once you click on **Download** the following screen will appear. On the screen click on the **Save** button to save the form on your device. If you don't want to save the form then click on **Cancel.**

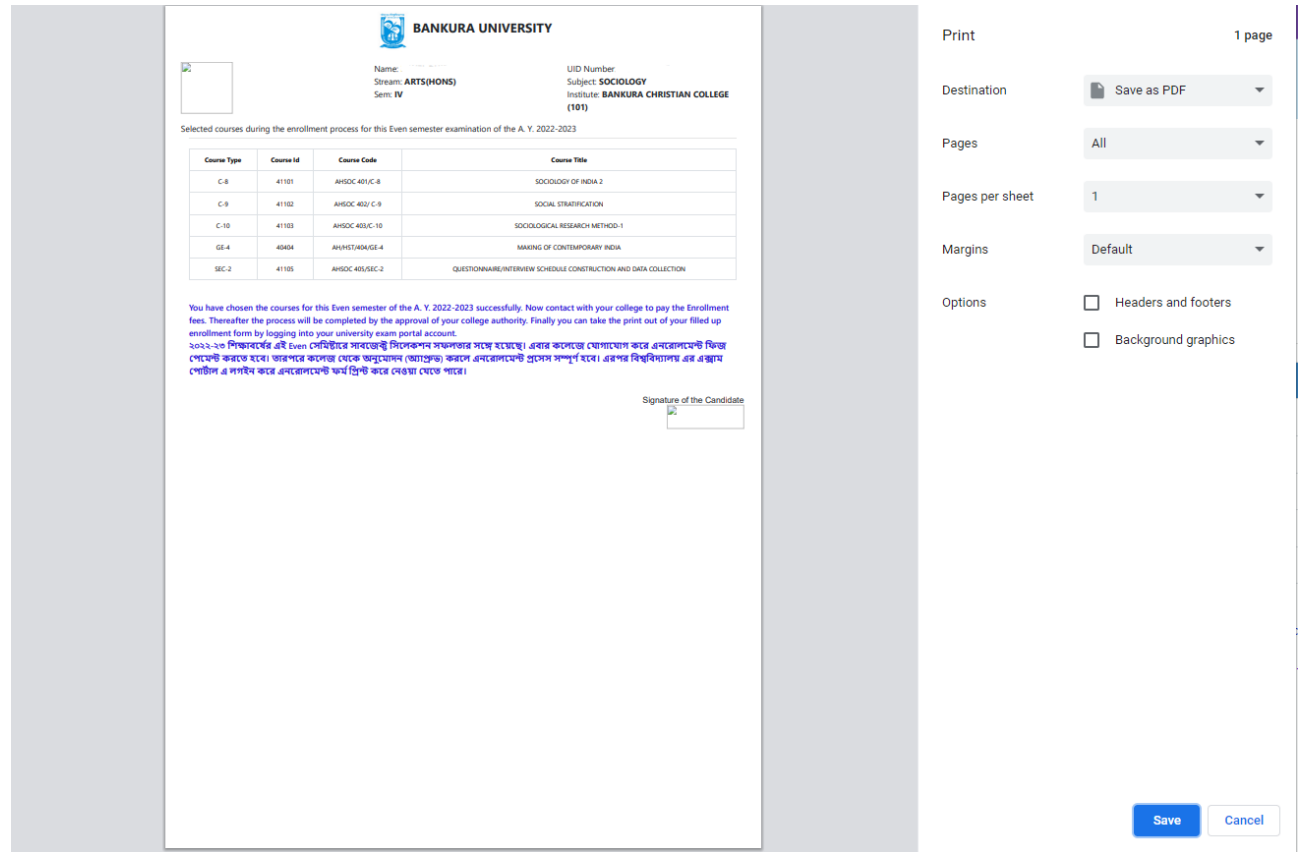

**Step 8:** After saving the file you will be redirected to the prior screen. Click on **Exit**. The following screen will appear. Click on **OK** button to exit from the portal.

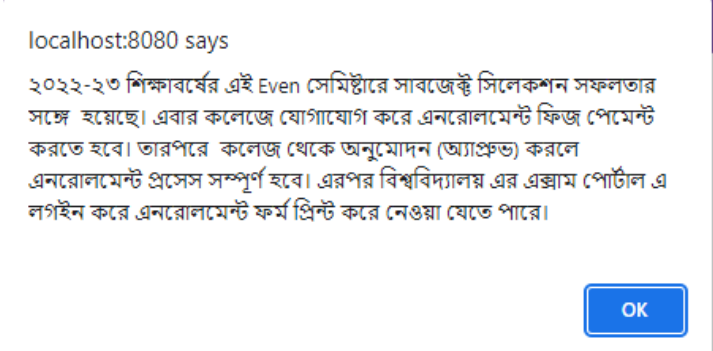

**STEP 9:** A student must contact with her/his college to pay the enrolment fees. After the payment of enrolment fees and then by the approval of the college authority the enrolment process will be completed. The student will have to login again to the University exam portal using the same log in credentials to check the status of enrollment.

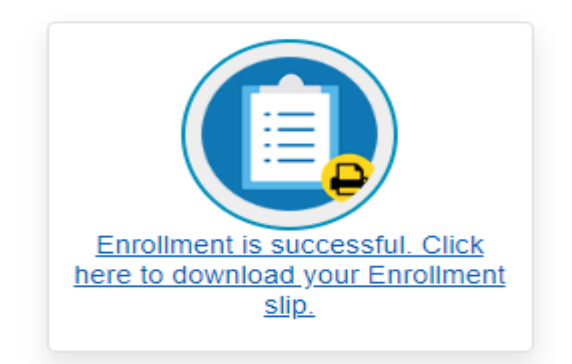

**Step 10:** Click on the above link to download the Enrollment Slip. Click on **Print** to save the document as PDF on your device.

### **BANKURA UNIVERSITY**

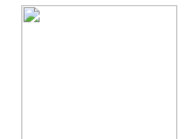

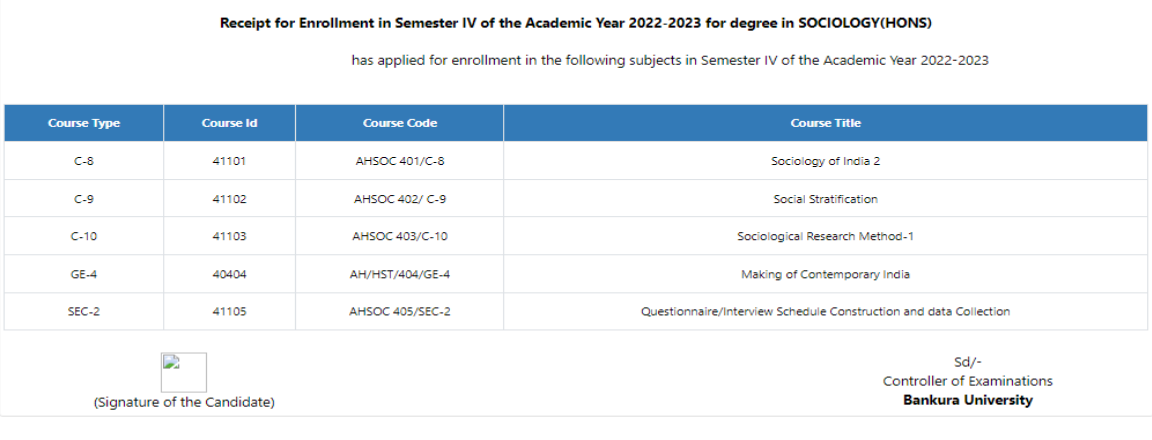

Print

Sd/-

Dr. Shibaji Panda Controller of Examinations

Copy to:

- 1. The Registrar, Bankura University
- 2. The Dean, Bankura University
- 3. The Inspector of Colleges, Bankura University
- 4. All Principals/TiCs/OiCs of affiliated colleges of Bankura University
- 5. Secretary, Faculty Council for Under-Graduate Studies
- 6. The Co-ordinator Santali Vernacular, Bankura University
- 7. The Secretary to the Hon'ble Vice Chancellor, Bankura University